# **View Steady-State**

60Hz, 1VA Load-Flow solution

View Steady-State

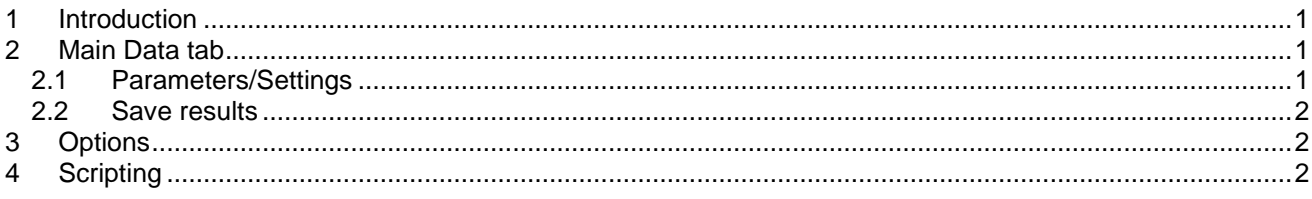

Jean Mahseredjian, 4/21/2020 1:11:00 AM

## <span id="page-0-0"></span>**1 Introduction**

The steady-state and load-flow solution visualization options are available through the View Steady-State device or menu in Design ribbon.

## <span id="page-0-1"></span>**2 Main Data tab**

This tab is for selecting signal and device steady-state (or load-flow) visualization options.

After making the appropriate selections, the user must run the visualization command (menu) "Design>Steadystate view>Show data" or "Save results into file". The 'View Steady-State' (VSS) option-device is only for making option selections executed by the above commands for the presentation of phasors from load-flow or steady-state solutions.

Only one VSS device can be present in a design and at the top-circuit level (not in a subcircuit).

The available options are self-explanatory and extra notes are given in tooltips.

This option-device (VSS) can be available on the top circuit level. When the visualization command is executed, it will search for this option-device at the top circuit level and perform the requested selections.

If a signal or a power device is located in a subcricuit (subnetwork) and if its subcircuit is not unique, then to retrieve the correct data for each subcircuit instance, the user must run the 'Show data' command at the subcircuit level.

#### <span id="page-0-2"></span>*2.1 Parameters/Settings*

- 1. **Solution frequency**: this option specifies the steady-state solution frequency. It is only applicable to the Steady-State solution.
- 2. **Load-flow solution or Steady-State solution**: The presented phasors will be based on the load-flow or steady-state solution.
- 3. **Refresh automatically**: When this option is turned on, the presented phasors are automatically refreshed upon the completion of an EMTP load-flow or steady-state solution (simulation).
- 4. **Show device powers using device selections**: Power devices are given a right-click menu for selecting power visualization options. When this option "Show device powers in steady-state" is turned on (checked), the device powers are automatically refreshed. Existing or new selections will not be refreshed if this option is off.
- 5. **Power base**: used for the presentation of device powers.
- 6. **Show signal voltages using signal selections**: Power signals are given a right-click menu for selecting voltage visualization options. When this option is checked, the signal voltage phasors are automatically refreshed. Existing or new selections will not be refreshed if this option is off.
- 7. **Use RMS values for current phasors**: All shown current phasors will use RMS values.
- 8. **Use kA for current phasors**: All shown current modules will us the kA unit.
- 9. **Save results**: see below.

#### <span id="page-1-0"></span>*2.2 Save results*

When this option is checked, the selected phasors on power signals will be sent to the console ("Write to console" option) or saved into text file or Excel file.

This save operation can be started from the Ribbon Design. There are two options in the Steady-State View section of this Ribbon:

- 1. Save Voltage results into file
- 2. Save Current results into file

When a signal with phasor visualization options is located in a subnetwork, then its phasors are saved for all instances of such non-unique subnetwork. The same is applicable to device currents.

## <span id="page-1-1"></span>**3 Options**

<span id="page-1-2"></span>This tab presents several visualization options. The options are self-explanatory.

## **4 Scripting**

In addition to scripting options for the View Steady-State device as described in the script file load flow view.dwj found in Info Scripts\files under the EMTPWorks program folder, it is possible for users to program load-flow or steady-state data extraction using specific methods as documented below.

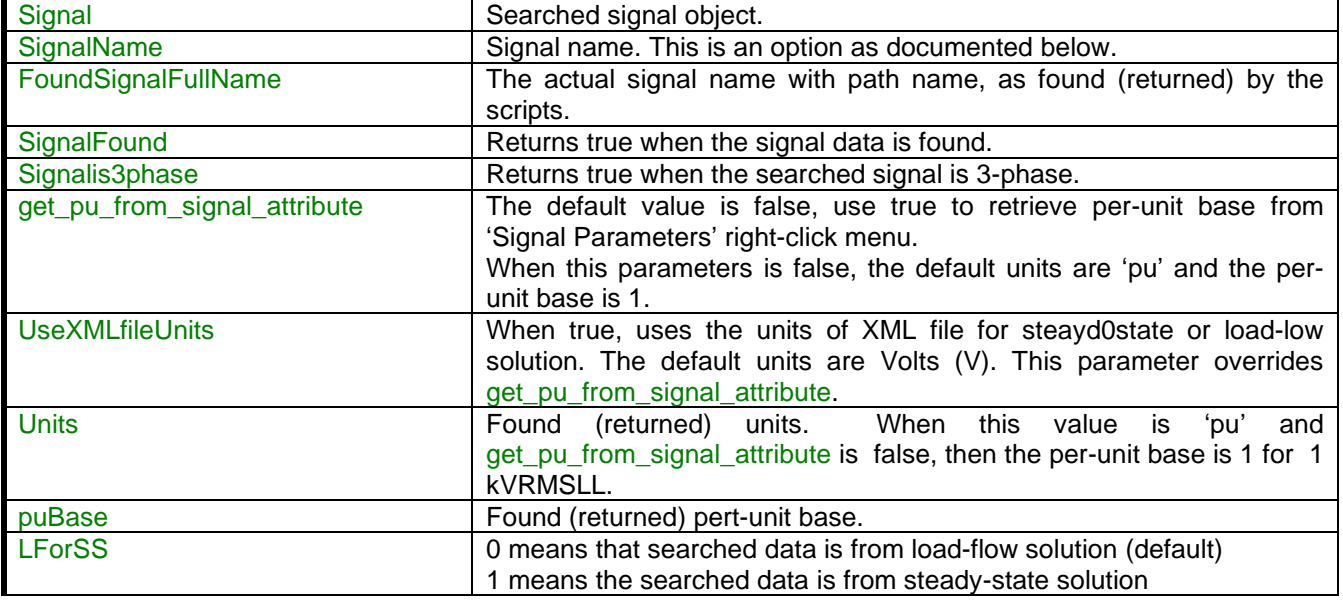

The available Request object (named RequestObject, for example) fields are:

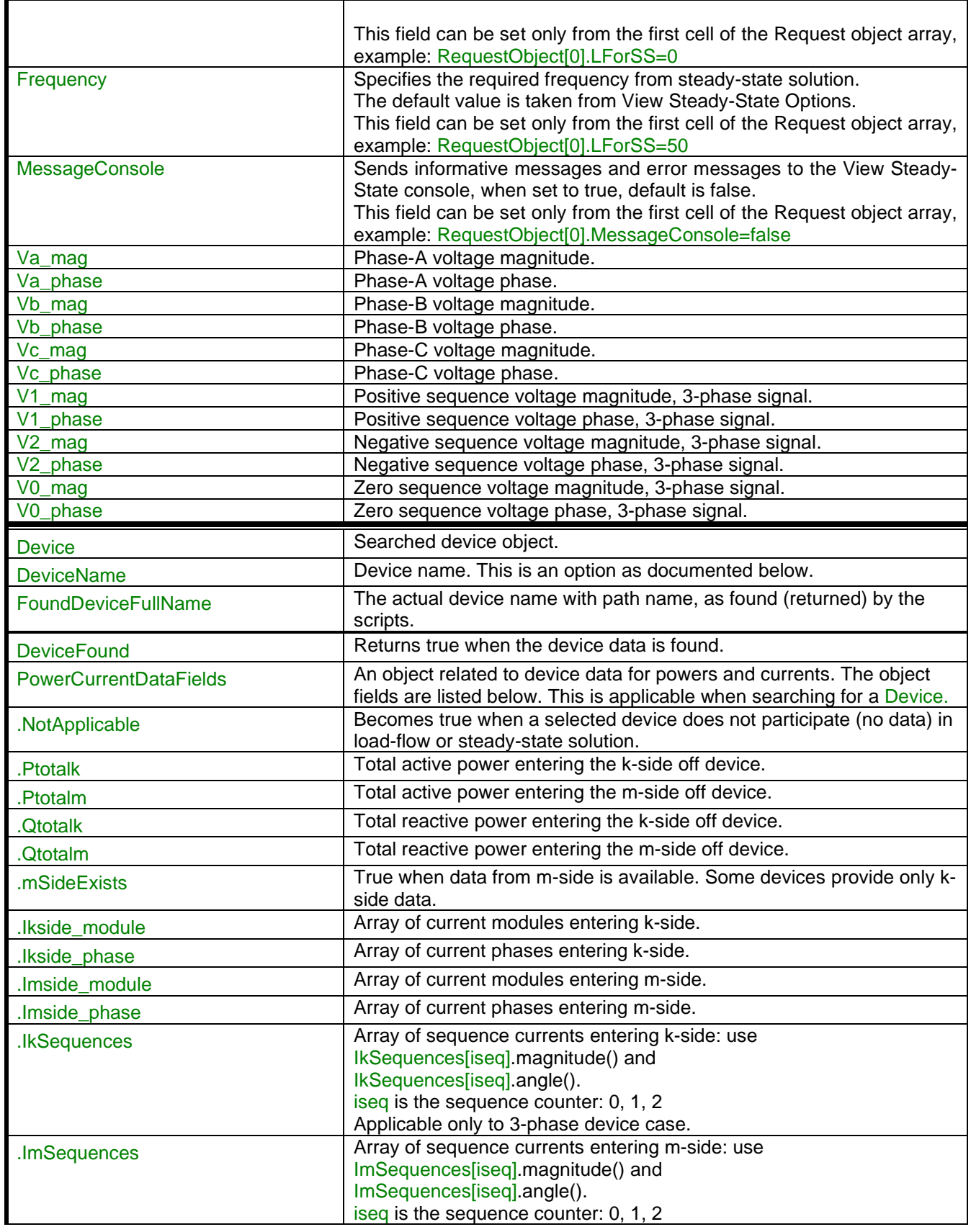

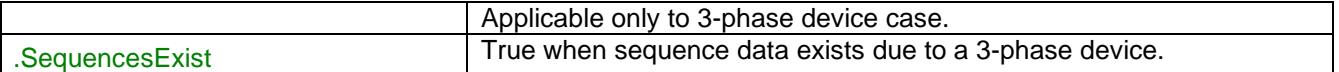

Notes:

- 1. In the current version, signals and devices must be searched separately (not with the same Request object array).
	- a. The RequestObject must provide a sequence (array) of signals or a sequence of devices.
- 2. The devices are connected between k and m-sides. The k-side is typically the left-side (with the plus sian).
- 3. For a General signal, the fields Va\_mag and Va\_phase deliver the voltage phasor. When a 3-phase bus does not contain all the phase signals, then the phasors wil appear separately. If for example, the 3-phase bus is connected only to phase-B, then only Vb\_mag and Vb\_phase will be populated. If it is connected only to phases B and C, then Vb\_mag, Vb\_phase, Vc\_mag and Vc\_phase will be populated.
- 4. Only fundamental units are used (Amperes and Watts) for device requests. The phase units are degrees.
- 5. Devices or signals can be targeted using search functions or by selections on the design.

For both signals and devices, the fields Signal and Device are mandatory. In some cases, the requested signal or device may be located in a subnetwork. Let us assume that a device named R1 is located in two subnetworks named DEV1 and DEV2, respectively. If the subnetworks are of the same type (not unique), then there is only one object handle for R1 and the search will return only one object referring either to DEV1 or DEV2. In that case, the reference to device data can be forced by specifying the field DeviceName to be, for example: 'DEV1/R1'. The same is applicable to SignalName specifications for retrieving appropriate data.

A demonstration example is presented here for design shown in [Figure 1.](#page-3-0) It is noticed that SW1 is found on the top circuit and also in the subcircuit SUBSWITCH\_Req\_.

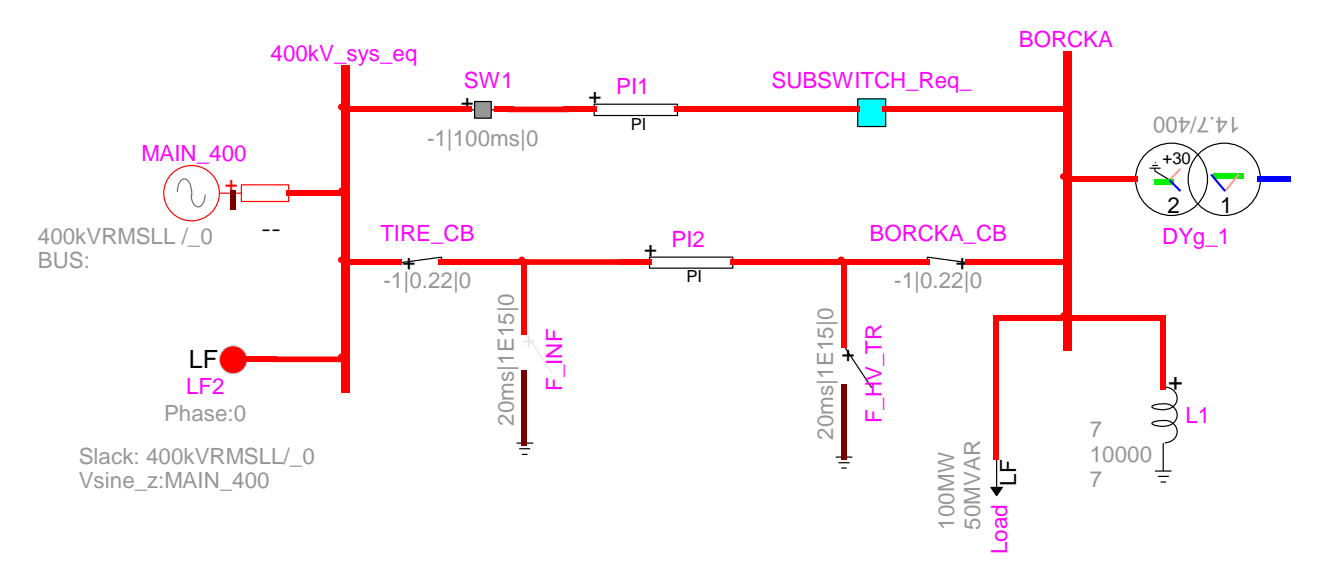

<span id="page-3-0"></span>**Figure 1 Example for script usage**

The following script allows to extract device data for SW1 and also PI1.

c = SPRichConsole("console", "main\_console"); c.setFont("Arial Black 14 white") c.clear //\*Needed or making requests parseScriptFile('get\_ss\_solution.dwj') //\*Select current circuit cct=currentCircuit() //\*Create the request object array var RequestObject = new Array(); //\*search this circuit for the target device SW1-----SWsearched=cct.devices(512,-1,3,'Name','SW1'); //\*Select first element in this array (should have a length of 2) SWsearched=SWsearched[0] //\*First request RequestObject[0]=new DefineSignalDeviceViewSSRequestObject() RequestObject[0].MessageConsole=false //Searched device RequestObject[0].Device=SWsearched RequestObject[0].DeviceName='SUBSWITCH\_Req\_/SW1'; //specify which one //\*Search this circuit for the target device PI1------------------------ LineSearched=cct.devices(512,-1,4,'Name','PI1'); LineSearched=LineSearched[0] //\*Second request RequestObject[1]=new DefineSignalDeviceViewSSRequestObject() RequestObject[1].Device=LineSearched; //\*Retrieve data, execute the search get\_ss\_solution(RequestObject) //\*List all object fields writeln('First search----------------------------------SW1') OO=( RequestObject[0]) for ( field in OO ) { writeln(field+' = '+ OO[field]) } OO=( RequestObject[0].PowerCurrentDataFields) for ( field in OO ) { writeln(field+' =  $4$  OO[field]) } writeln('Ik1mag'+ RequestObject[0].PowerCurrentDataFields.IkSequences[1].magnitude()) writeln('Ik1phase'+ RequestObject[0].PowerCurrentDataFields.IkSequences[1].angle()) writeln('Ik2mag'+ RequestObject[0].PowerCurrentDataFields.IkSequences[2].magnitude()) writeln('Ik2phase'+ RequestObject[0].PowerCurrentDataFields.IkSequences[2].angle()) writeln('Ik0mag'+ RequestObject[0].PowerCurrentDataFields.IkSequences[0].magnitude()) writeln('Ik2phase'+ RequestObject[0].PowerCurrentDataFields.IkSequences[0].angle()) writeln('Second search----------------------------------PI1') OO=( RequestObject[1]) for ( field in OO ) { writeln(field+' = '+ OO[field]) } OO=( RequestObject[1].PowerCurrentDataFields) for ( field in OO ) { writeln(field+' = '+ OO[field]) } writeln('Ik1mag'+ RequestObject[1].PowerCurrentDataFields.IkSequences[1].magnitude()) writeln('Ik1phase'+ RequestObject[1].PowerCurrentDataFields.IkSequences[1].angle()) writeln('Ik2mag'+ RequestObject[1].PowerCurrentDataFields.IkSequences[2].magnitude()) writeln('Ik2phase'+ RequestObject[1].PowerCurrentDataFields.IkSequences[2].angle()) writeln('Ik0mag'+ RequestObject[1].PowerCurrentDataFields.IkSequences[0].magnitude()) writeln('Ik2phase'+ RequestObject[1].PowerCurrentDataFields.IkSequences[0].angle())

The following script is for requesting signal data for the buses BORCKA and G\_BORCKA (not shown in [Figure](#page-3-0)  [1\)](#page-3-0).

c = SPRichConsole("console", "main\_console"); c.setFont("Arial Black 14 white") c.clear //\*Select current circuit cct=currentCircuit() //\*Needed for making requests parseScriptFile('get\_ss\_solution.dwj') //\*search this circuit for two signals SIGsearched1=cct.signals(512,4,'Name','BORCKA'); SIGsearched2=cct.signals(512,4,'Name','G\_BORCKA'); //\*Select first element in this array (should have a length of 1) SIGsearched1=SIGsearched1[0] SIGsearched2=SIGsearched2[0] //\*Create the request object array var RequestObject = new Array(); RequestObject[0]=new DefineSignalDeviceViewSSRequestObject() RequestObject[1]=new DefineSignalDeviceViewSSRequestObject() RequestObject[0].MessageConsole=false RequestObject[0].LForSS=0 //\*Searched signals RequestObject[0].Signal=SIGsearched1 RequestObject[0].get\_pu\_from\_signal\_attribute=true; RequestObject[1].Signal=SIGsearched2 RequestObject[1].get\_pu\_from\_signal\_attribute=false; RequestObject[1].UseXMLfileUnits=true; //\*Retrieve data, execute the search get\_ss\_solution(RequestObject) //\*List all object fields writeln('First search----------------------------------') OO=( RequestObject[0]) for ( field in OO )  $\zeta$  writeln(field+' = '+ OO[field]) } writeln('Second search----------------------------------') OO=( RequestObject[1]) for ( field in OO ) { writeln(field+' = '+ OO[field]) }